## …………<br>中級編(L)AI自動運転 の作り方

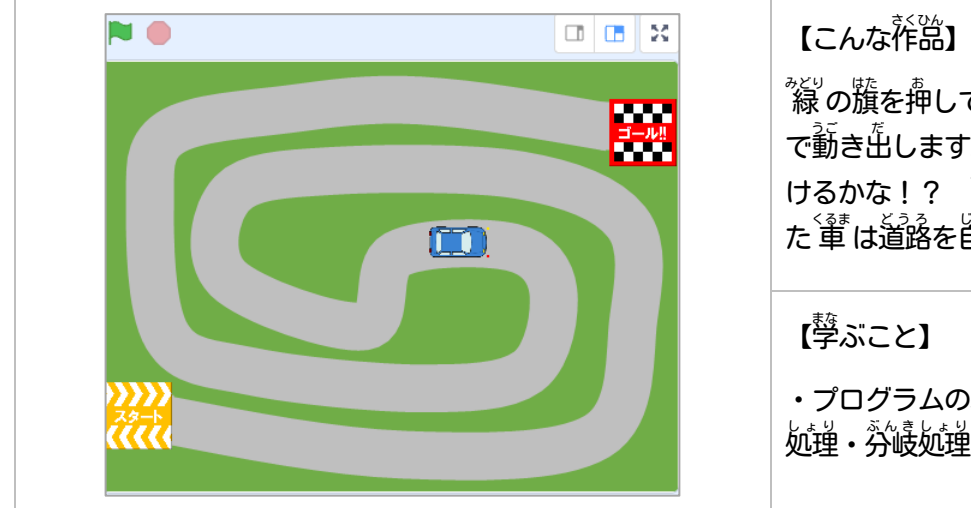

゚るの籏を押してスタートすると、「軰が自動 で動き出します。ゴールまで蕪事にたどり着 けるかな!? AT (人工知能) が搭載され た は道路を自動で判別できるのか!

【学 まな ぶこと】

・プログラムの基本 きほん として、順次 じゅんじ 処理 しょり ・反復 はんぷく 処理・分岐処理を学ぶ

【作り方】

L-1. Scratchを開いて、上にある[ファイル]メニューから「コンピュータから読み込む」を選ぶ

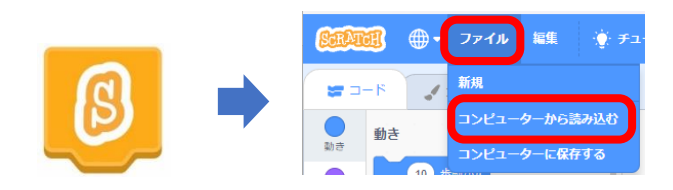

L-2. 事前に以下の URL に接続し、コンピュータに保存した[【教 材 L】AI自動運転.sb3]ファイルを開く <https://scratch.mit.edu/projects/909583966/editor/>

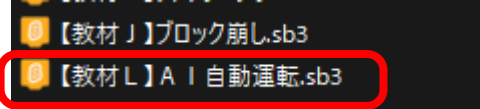

L-3. スプライト「くるま」に以下のコードを追加

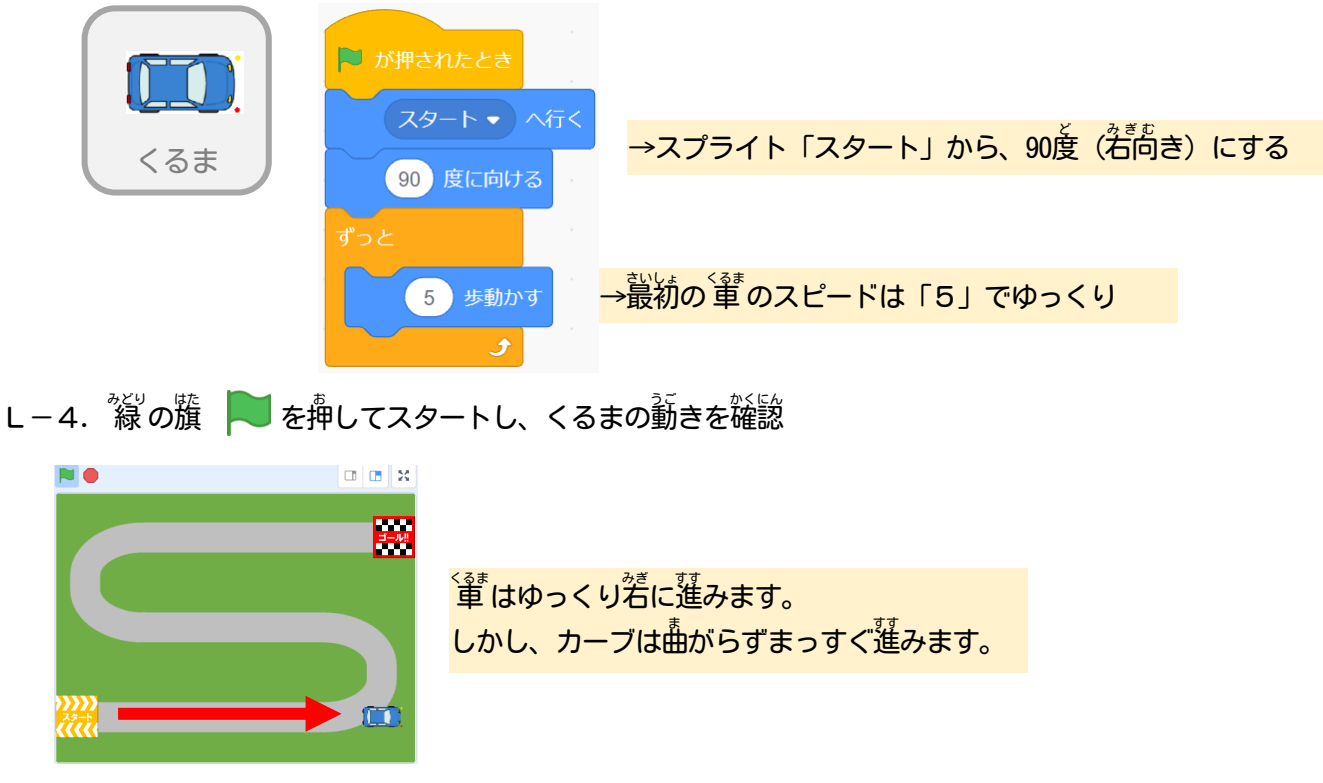

©2023 Bamb.iT

## L-5.さらに、「くるま」 に以下 い か の赤枠 あかわく のコードを追加 ついか

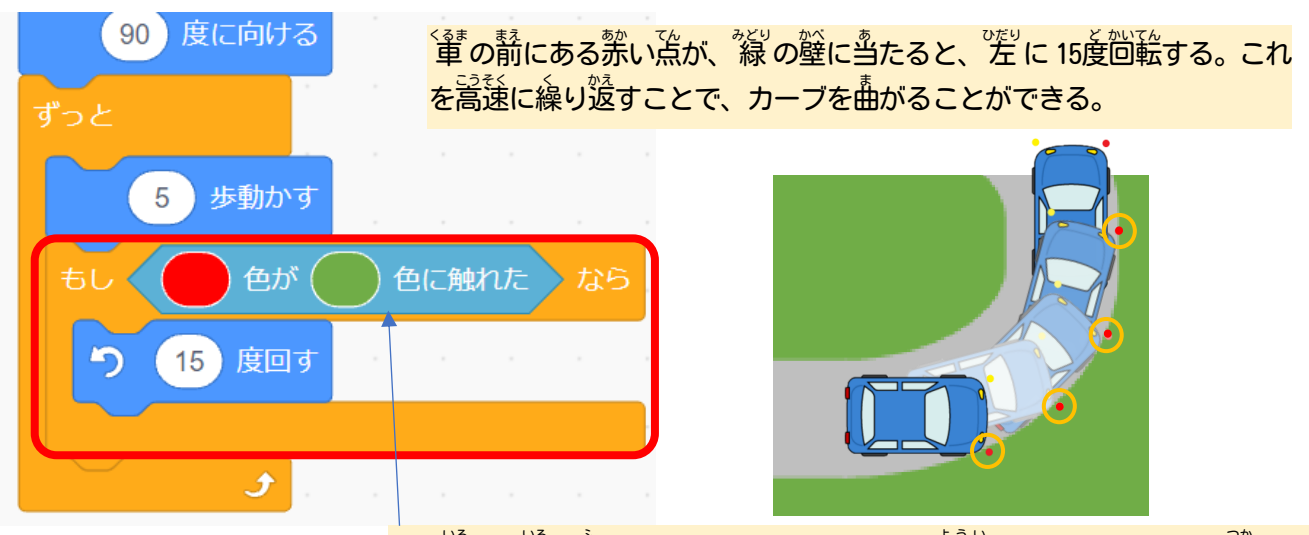

「●色が●色に触れた」 ブロックは、 もともと用意してあるブロックを使おう。 もし消してしまった場合は、スポイト機能で色を吸い取ろう。

L-6. る の籏 ● を押してスタートし、もう一度くるまの動きを確認

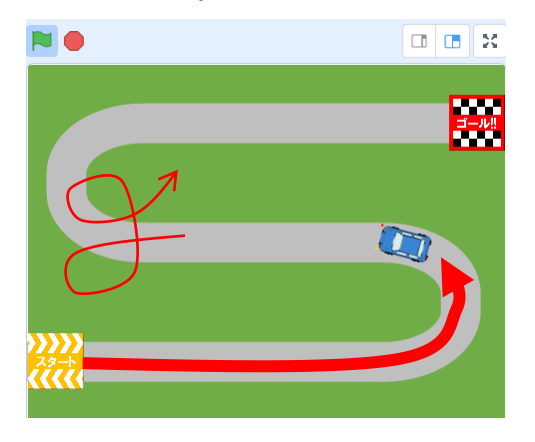

く<sup>・</sup><br>「革はゆっくり<sup>3若</sup>に進んで左にカーブします。 しかし、まだ<sup>落</sup>カーブは曲がれないので、<sup>落</sup>カーブに <u>、</u><br>来るとぐるぐる茴ってしまいます。

L−7.「くるま」 に以下の 赤 やのコードを追加して、 <sup>24</sup>カーブにも曲がれるようにする

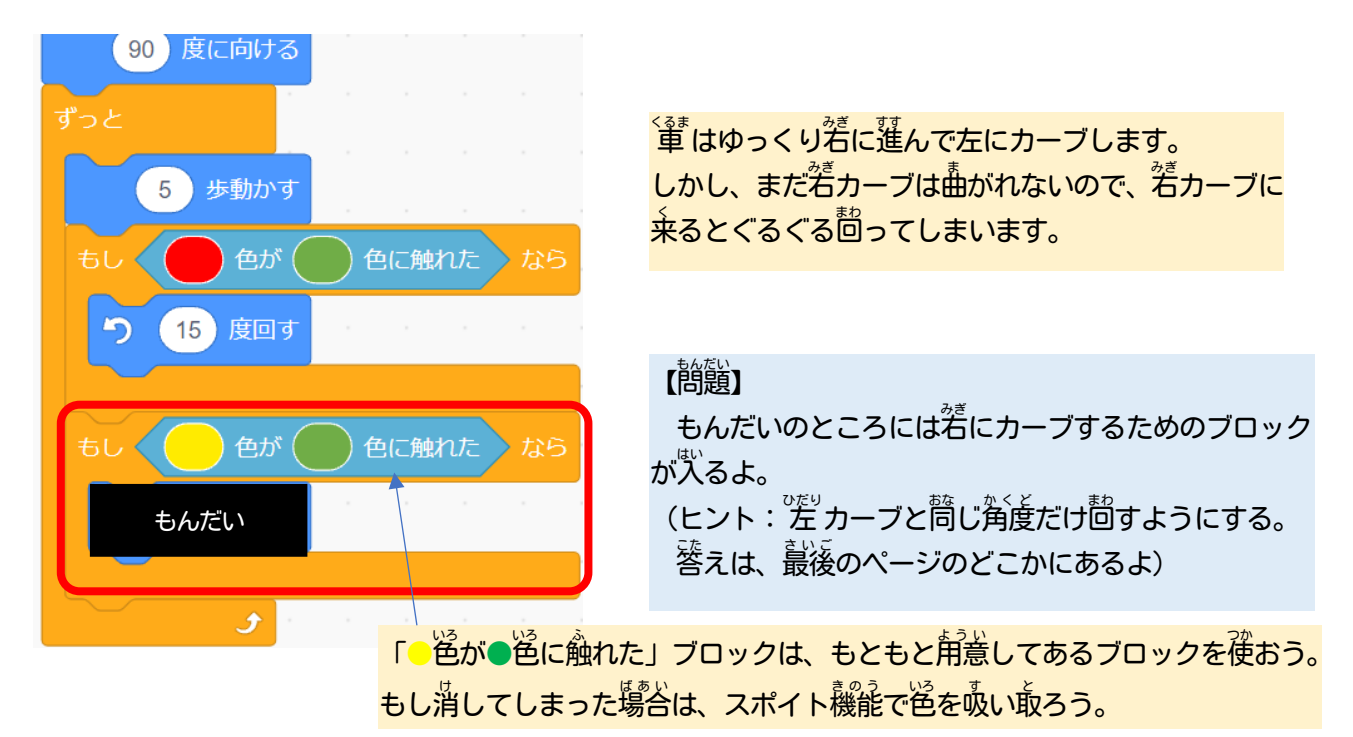

## L-8. る の籏 ■ を押してスタートし、着カーブも曲がれるかを確認

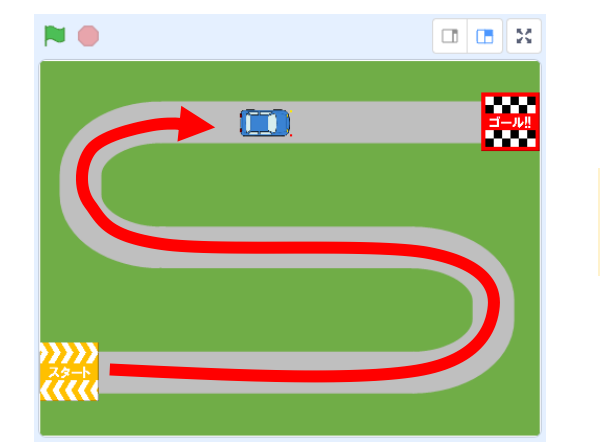

くま<br>「革は左」カーブも若カーブもうまく曲がることがで きるようになりました。

L-9.さいごにゴールに着いたらプログラムを止めるように、スプライト「くるま」に以下のコードを追加

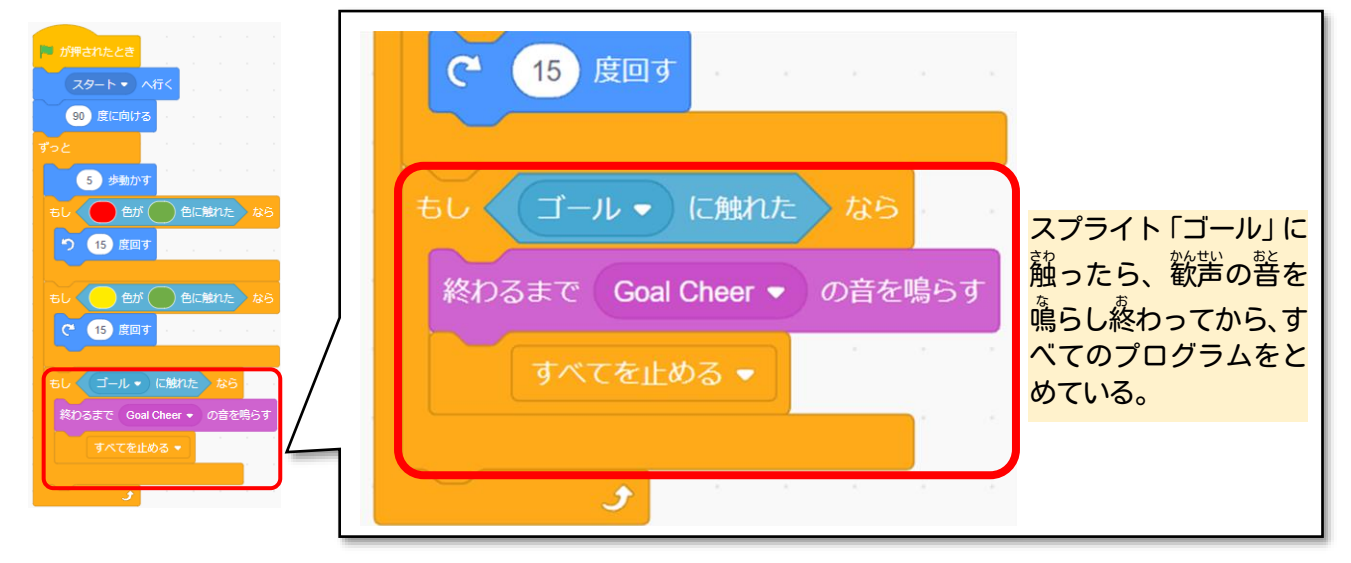

L-10. <sup>な</sup> の籏 ■ を押してスタートし、ゴールしたらプログラムが止まるか確認

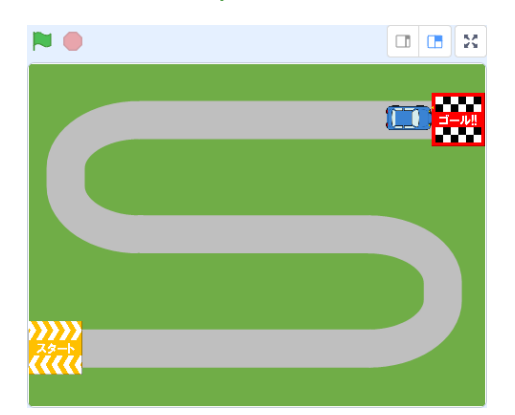

L−11. 角意されているいろいろな道路の背祟に変えてみて、ゴールできるか試してみよう!

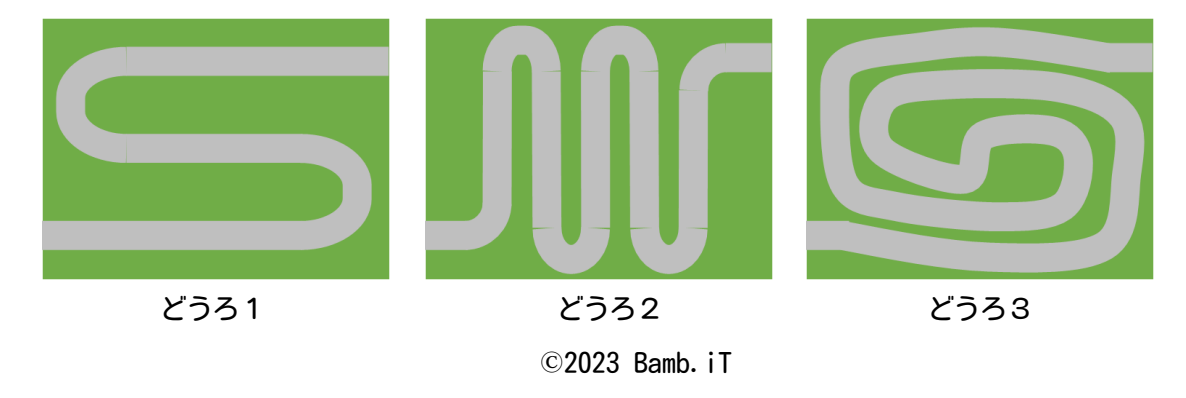

## L−12. 背祟「どうろ無し」は、旨分で道路を描いてみよう!

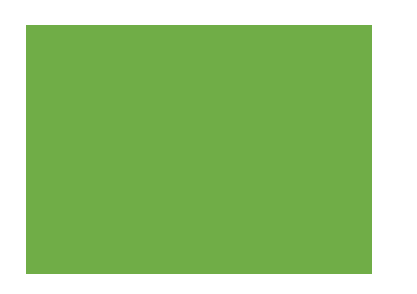

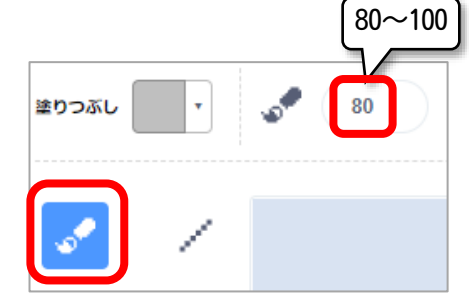

道路を猫くときは、「筆」アイコンを 使 つか って、太 ふと さを 80~100 ぐらいにす るといいよ。 (壁の色しか判定していないので、 道路は何色でもいいよ)

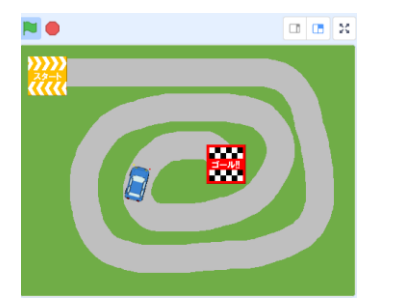

スプライト「スタート」「ゴール」の位置も自由に変更できるよ。 ※ただし、スタート時は90度の向き(若)に出 発するので注意

- L-11. いろいろアレンジしてみよう
	- •「くるま」 のスピードを変えてみよう! (あまり<sup>覧</sup>くすると曲がり切れないことがあるよ。スピードの出し過ぎに注意!!) ・娑薮をつかって、スタートからゴールまでどれだけ萇く道路を描けたか距離を測ってみよう!!

この手順は、 以下の Bamb. iT公式ホームページに掲載しています。 (無断複製禁止)

トップ → 会員専用ページ → ライブラリー → その他コンテンツ →こもがく 2023 作品集

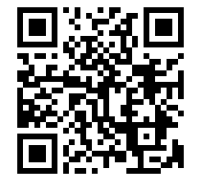

答 5の L- こた 」 度回す 15 右に えは、「